## Quiz Maker FAQ ProProfs Quiz Maker FAQs

## How to Customize a Quiz Appearance

Watch this video to learn how to customize the appearance of your quiz, or see the steps below.

You can **brand your quiz** by adding your logo and text under the header section.

Step 1: Navigate to "Settings" -----> "Theme." Select what you want to change such as [quiz](https://quiz.proprofs.com/how-to-add-a-theme-to-quiz) [theme](https://quiz.proprofs.com/how-to-add-a-theme-to-quiz), background, fonts, [logo](https://quiz.proprofs.com/how-to-add-a-theme-to-quiz$Logo) and more.

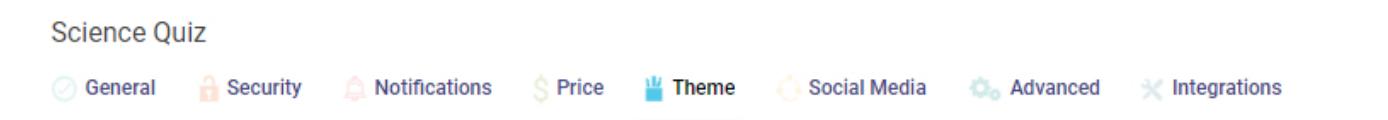

## **Make Your Quiz Look Better**

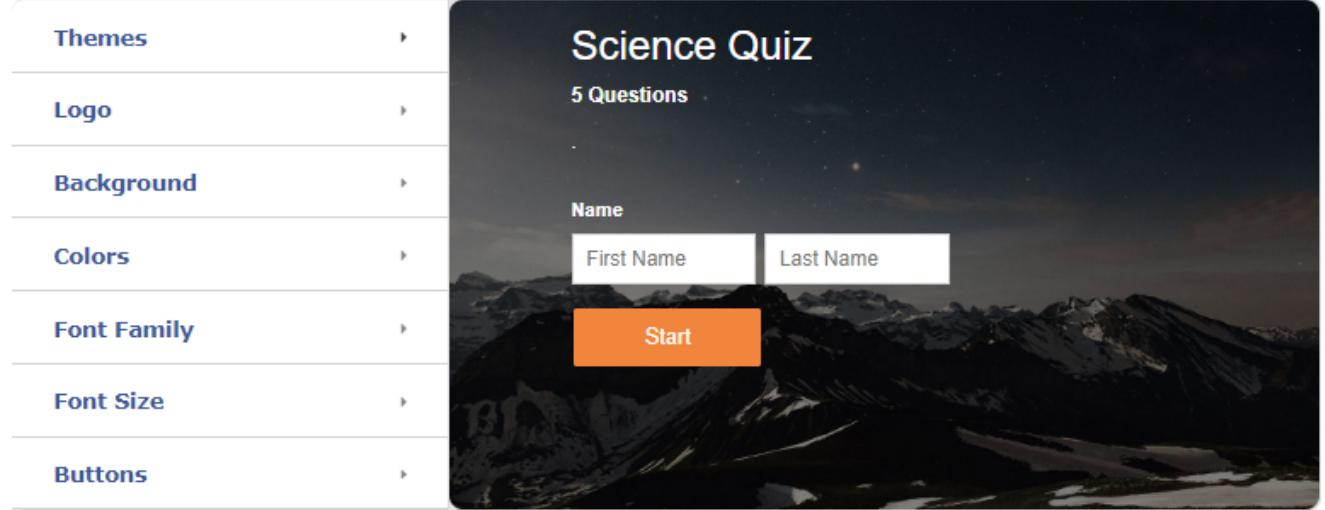

## Step 2: Preview and Save your changes.

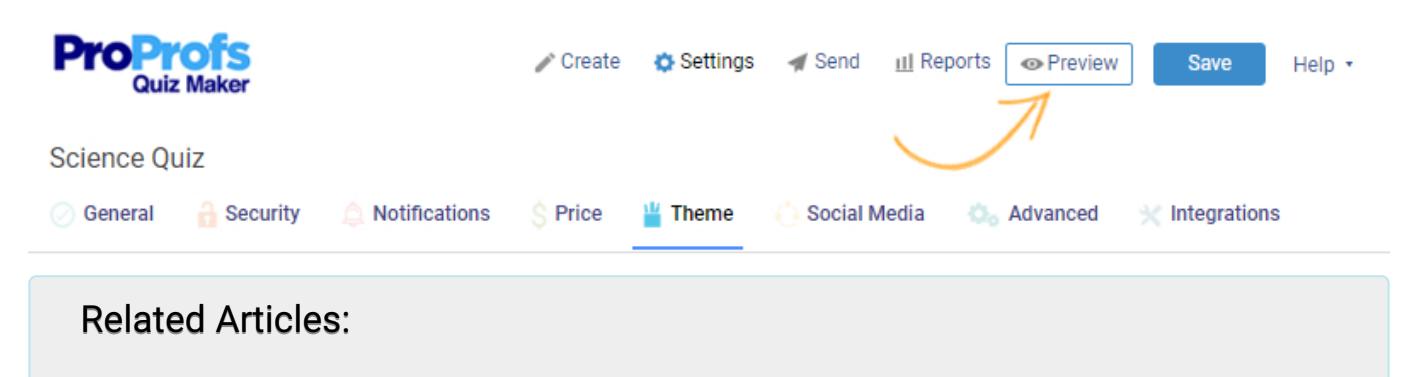

[How Do I Brand and Customize My Quiz?](http://quiz.proprofs.com/how-do-i-brand-and-customize-my-quiz) [How to Customize and Brand a Quiz Certificate](https://quiz.proprofs.com/how-to-brand-and-customize-a-quiz-certificate) [How Do I Brand My Classroom?](https://quiz.proprofs.com/how-do-i-brand-my-classroom)